# **Jak přidat nový bod**

**[Uživatelské body zájmu](https://docs.locusmap.eu/doku.php?id=cz:manual:user_guide:points:about#uzivatelske_body)** můžete do Locusu přidat několika způsoby - **vytvořením** zbrusu **nových bodů**, **vytvořením nových bodů s některými předdefinovanými parametry** nebo **[importem](https://docs.locusmap.eu/doku.php?id=cz:manual:user_guide:points:import)** bodů odiinud.

## **Výchozí pozice**

Nové body se automaticky vytvářejí na vaší **aktuální GPS pozici**. Je možné vytvářet nové body napozici mapového kurzoru, je ovšem potřeba toto přenastavit v **[nastavení bodů >>](https://docs.locusmap.eu/doku.php?id=cz:manual:user_guide:settings:points_tracks#vychozi_typ_umisteni_noveho_bodu).**

### **Vytvoření nového bodu**

**• klepněte na hlavní menu > Body > + > Nový bod:** 

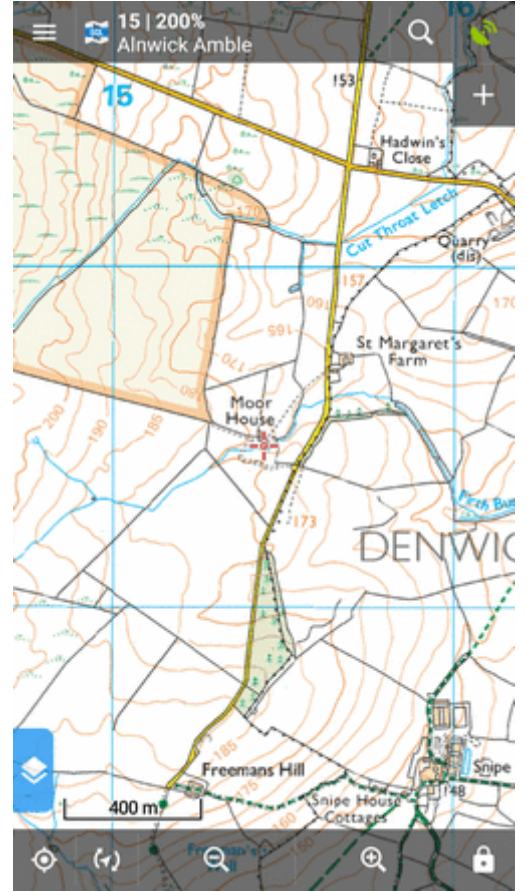

- přidáte nový bod do mapy, všechny jeho parametry pak vložte pomocí formuláře ručně

### **... s fotkou**

klepněte na **hlavní menu > Body > > Foto bod**:

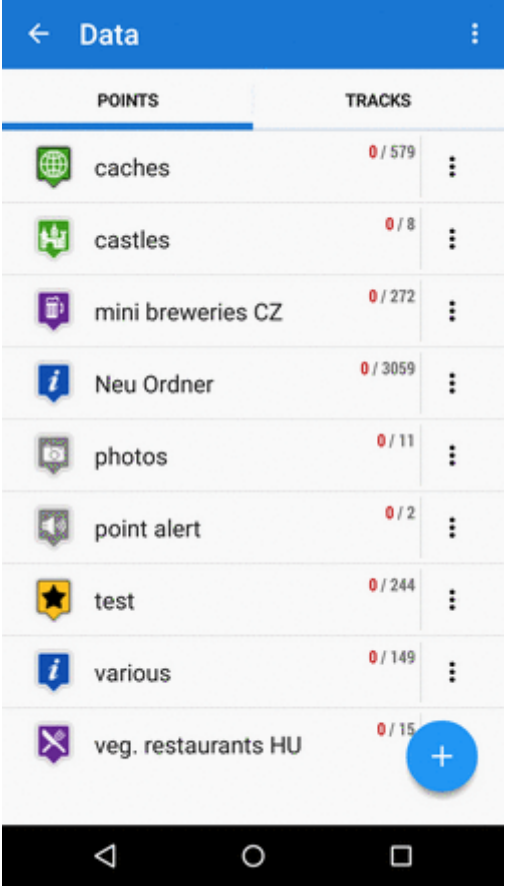

- zapnete kameru telefonu/tabletu, po pořízení fotografie vytvoříte bod s přiloženou fotografií

### **... ve vybrané složce**

**• klepněte na hlavní menu > Body > vybranou složku >**  $\leftarrow$ **:** 

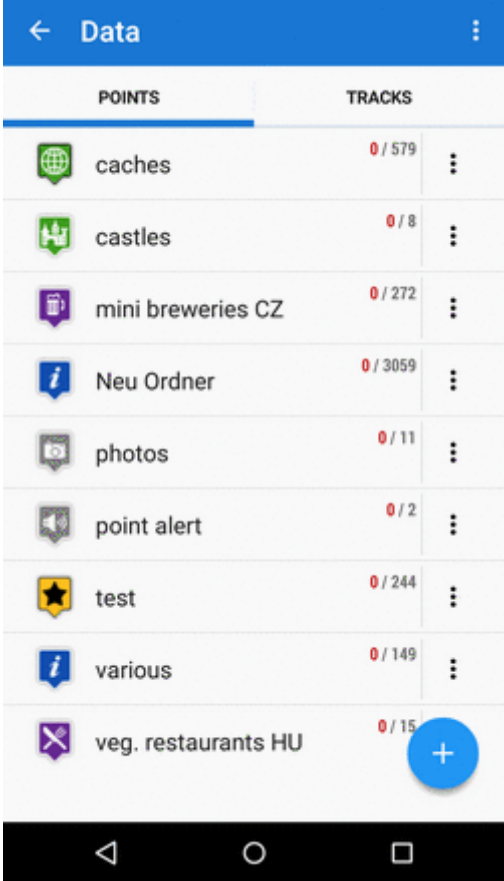

- vytvořte ve složce nový bod, všechny jeho parametry pak vložte pomocí formuláře ručně

#### **... z adresy**

**Obrazovka s mapou > podržte prst na vybraném místě > klepněte na vyskakovací popisek s adresou (pokud nějaký vyskočí, viz [nastavení mapové obrazovky\)](https://docs.locusmap.eu/doku.php?id=cz:manual:user_guide:settings:control#zobrazit_adresu_pri_podrzeni_prstu_na_mape) >** :

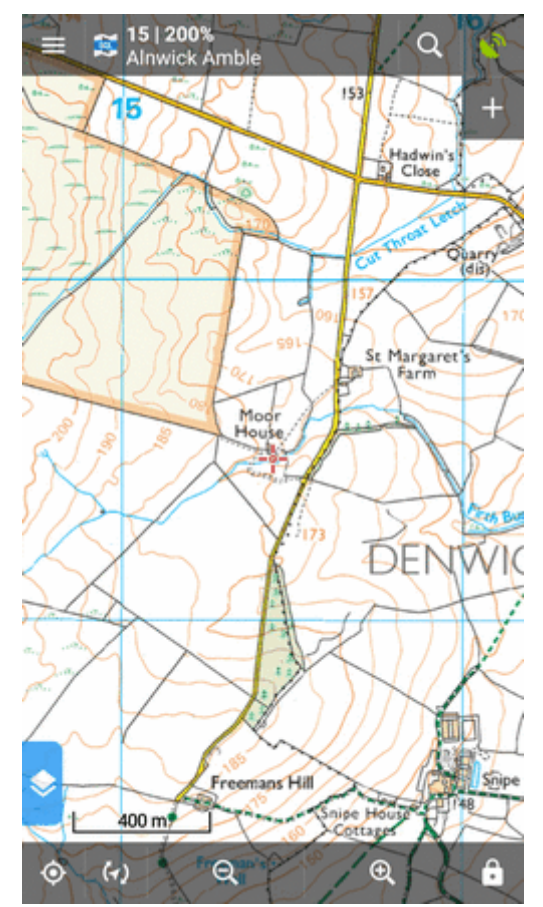

- přidejte nový bod na vybraném místě. Adresa a souřadnice se vyplní do formuláře bodu automaticky.

### **... z bodu zájmu v LoMapě**

**Obrazovka s LoMapou > klepněte na [dynamický bod zájmu](https://docs.locusmap.eu/doku.php?id=cz:manual:user_guide:points:about#body_zajmu_v_lomapach) > klepněte na jeho** popisek a otevřete podrobnosti > **C** 

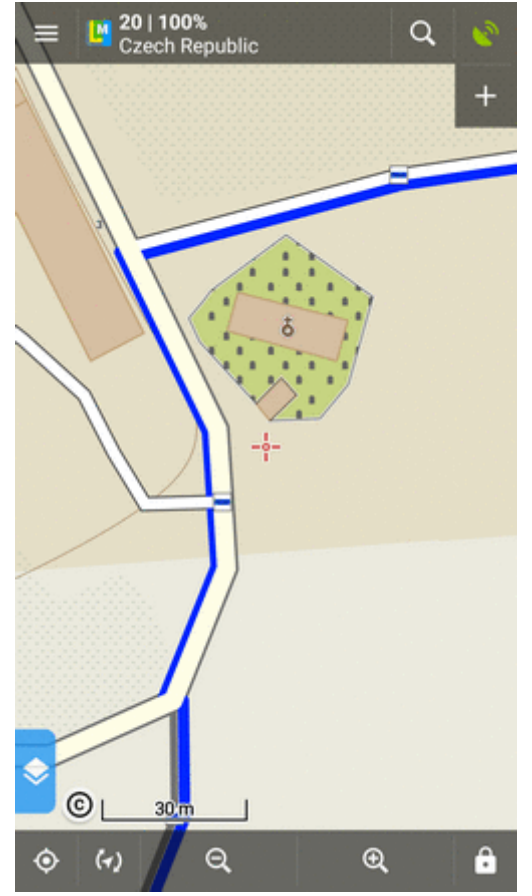

- všechny atributy bodu zájmu (název, popis, nadmořská výška, souřadnice atd.) se zkopírují do formuláře nového bodu

### **Vytvoření nového bodu pomocí funkcí Locusu**

# Q

### **... z výsledku vyhledávání**

**Hlavní menu/horní lišta mapové obrazovky > [Vyhledávání](https://docs.locusmap.eu/doku.php?id=cz:manual:user_guide:functions:search) > klepněte na výsledek** vyhledávání na mapě > klepněte na jeho popisek a otevřete podrobnosti > **V**:

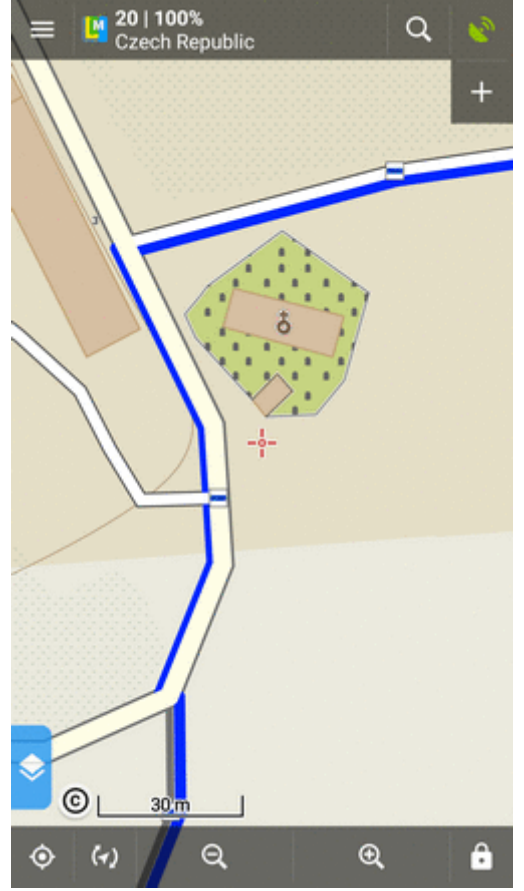

- všechny atributy bodu (výsledku vyhledávání) se zkopírují do formuláře nového bodu.

#### $\bullet$ REC  $\sim$

### **... při záznamu trasy**

**Hlavní menu > [Záznam trasy](https://docs.locusmap.eu/doku.php?id=cz:manual:user_guide:tracks:recording) > Start > Přidat bod**:

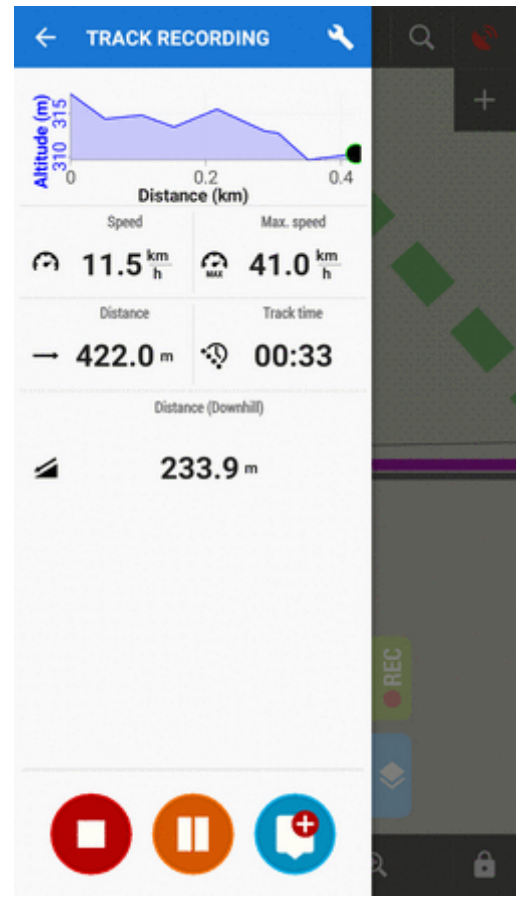

- přidejte body k zaznamenávané trase:

- Přidat nový bod přidá standardní bod na trasu
- Nový bod (fotografie) vyfotí snímek a vytvoří bod s přiloženým snímkem
- Nový bod (audio) zaznamená hlasovou nahrávku a vytvoří bod s přiloženou nahrávkou
- Přidat bod (video) zaznamená videosekvenci a vytvoří bod s přidaným videem

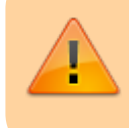

Body (waypointy) vytvořené tímto způsobem existují pouze v souvislosti s danou trasou. Nelze na nich provádět určité operace, např. zobrazit je individuálně nebo je kopírovat.

[Více o záznamu trasy >>](https://docs.locusmap.eu/doku.php?id=cz:manual:user_guide:tracks:recording)

### **Jak vyplnit formulář nového bodu**

### **Základní info**

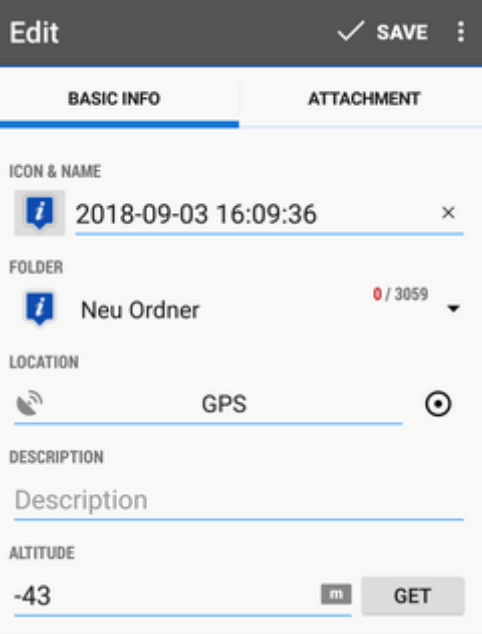

**Ikona a název** - podoba výchozí ikony nového bodu je **dána kontextem**. Např. když vytvoříte nový bod v určité složce, bod ponese ikonu složky.

**Ikonu lze změnit** - klepněte na ni a vyberte z dlouhé řady ikon **ve stylu Locusu nebo Garminu**. Pokud ji necháte tak, jak je, nebude se bod spojovat se žádnou specifickou ikonou a ikona se může změnit třeba přesunem bodu do jiné složky. Pokud jiný faktor neučiní jinak, do názvu bodu se automaticky vkládá časové razítko jeho vytvoření, a lze jej samozřemě také změnit. **Název je jeden ze základních identifikátorů bodu, a proto nelze uložit bod bez názvu.**

**Složka** - naposledy použitá složka se vyplní automaticky. Lze ji změnit na jinou nebo přidat novou složku:

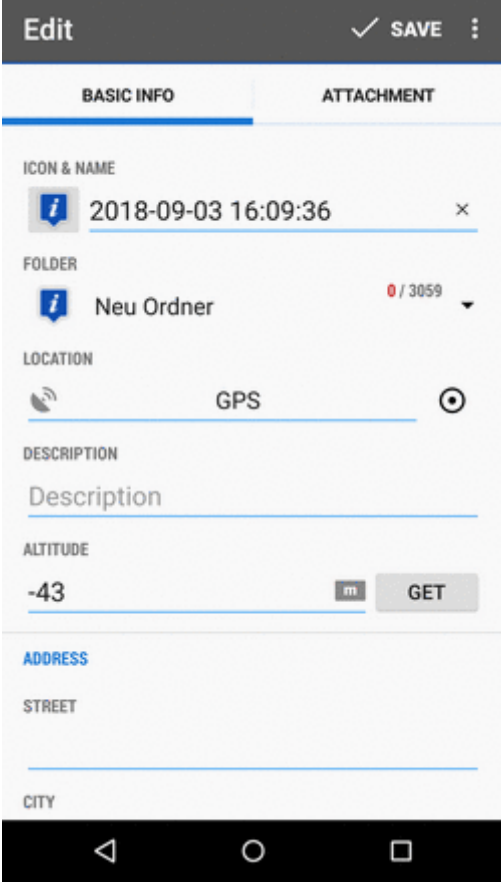

**Poloha** - je vyplněna aktuální (nebo naposledy fixovaná) **GPS poloha**. Lze ji změnit přímo

přepisem souřadnic nebo pomocí **[voliče polohy >>](https://docs.locusmap.eu/doku.php?id=cz:manual:user_guide:tools:location)**

- **Popis** volitelný prostor pro vložení podrobných informací o bodu
- **Nad. výška** výška bodu nad hladinou moře. Pokud je pole prázdné, lze hodnotu načíst z offline výškových dat (pouze Locus Map Pro) - klepněte na **Získat**.
- **Adresa** adresu bodu můžete vyplnit buď ručně nebo z online databáze klepněte na **Získat adresu**:

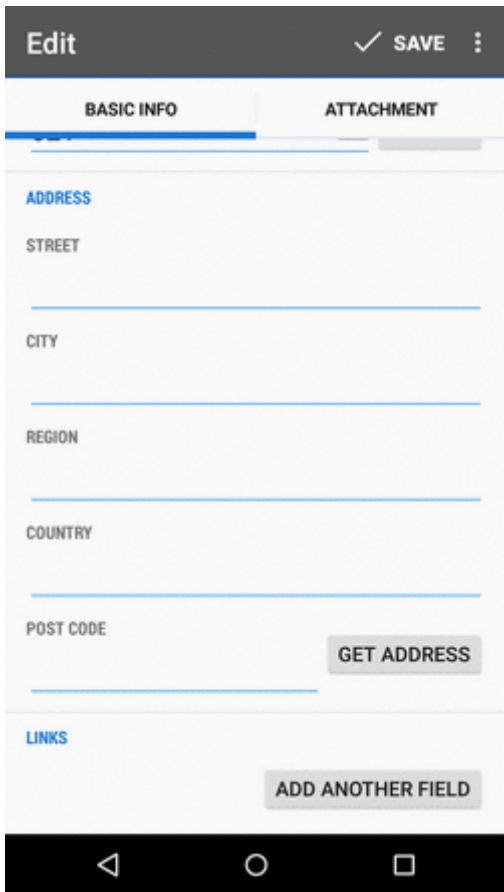

**Odkazy** - pokud chcete přidat další položky do formuláře jako e-mail, telefon nebo internetový odkaz, klepněte na **Přidat další položku**:

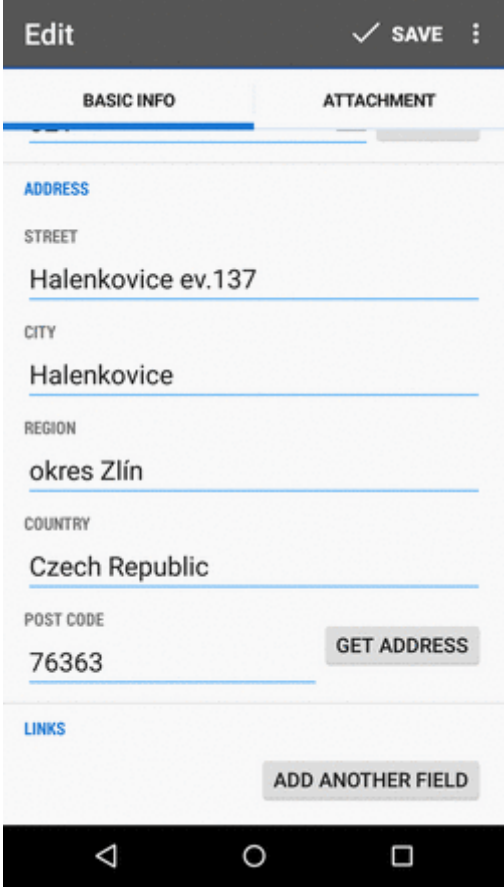

### **Příloha**

Záložka zobrazuje soupis souborů, přiložených k bodu - fotky, videa, hlasové záznamy, texty atd. Pro přidání přílohy klepněte na  $+$  a zvolte z nabídky:

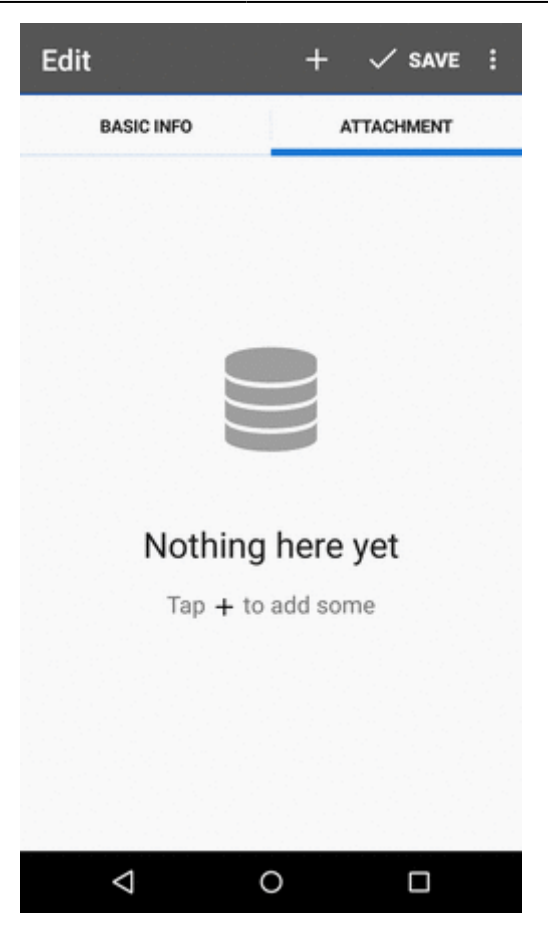

Více o přílohách [zde >>](https://docs.locusmap.eu/doku.php?id=cz:manual:user_guide:points:management#priloha)

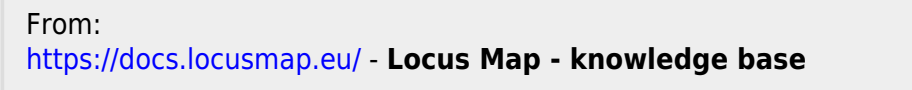

Permanent link: **[https://docs.locusmap.eu/doku.php?id=cz:manual:user\\_guide:points:add](https://docs.locusmap.eu/doku.php?id=cz:manual:user_guide:points:add)**

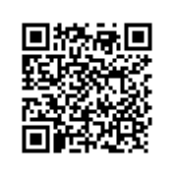

Last update: **2018/09/06 11:40**